## 【操作方法】

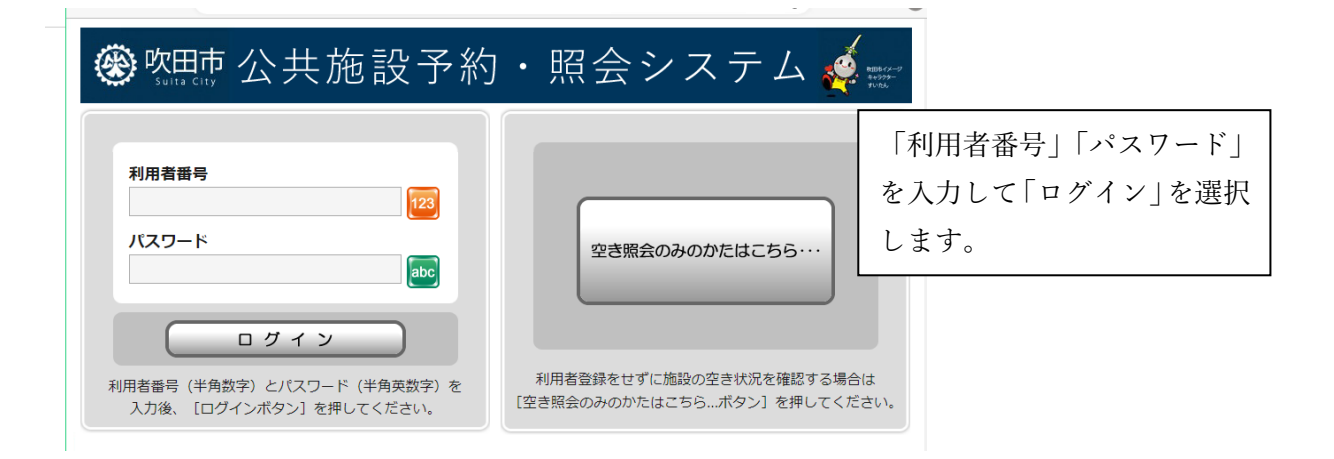

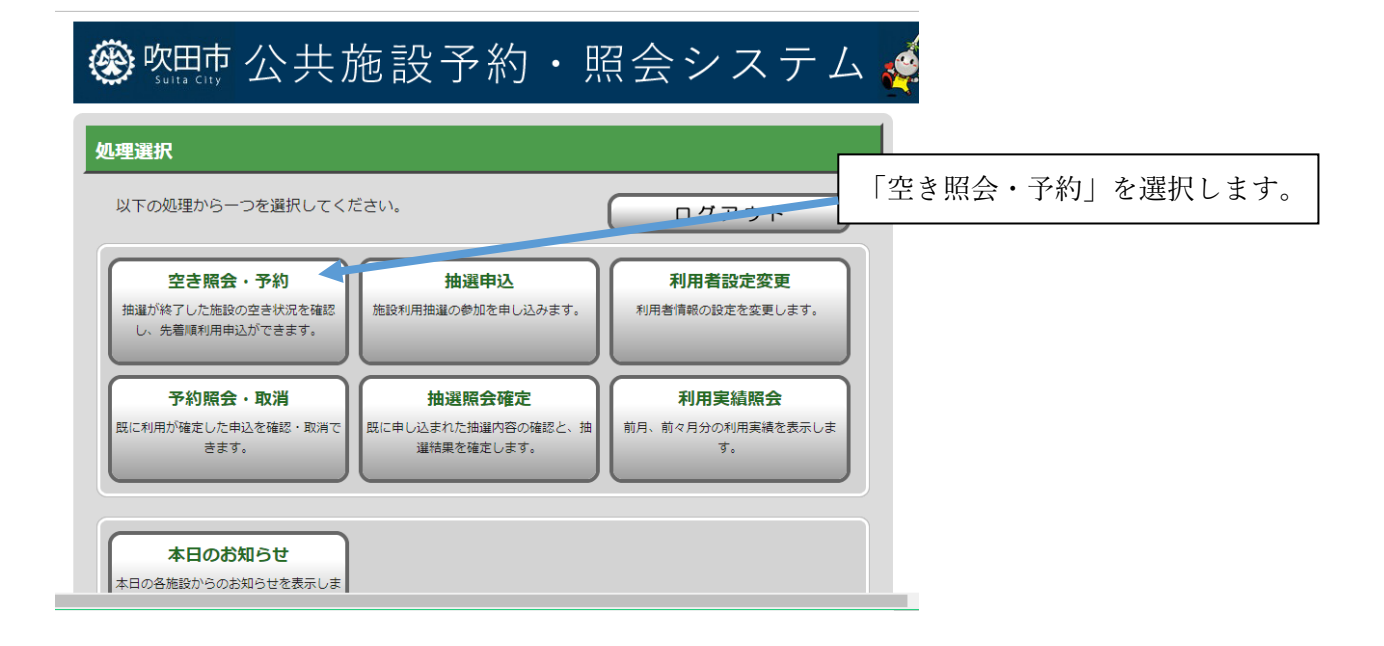

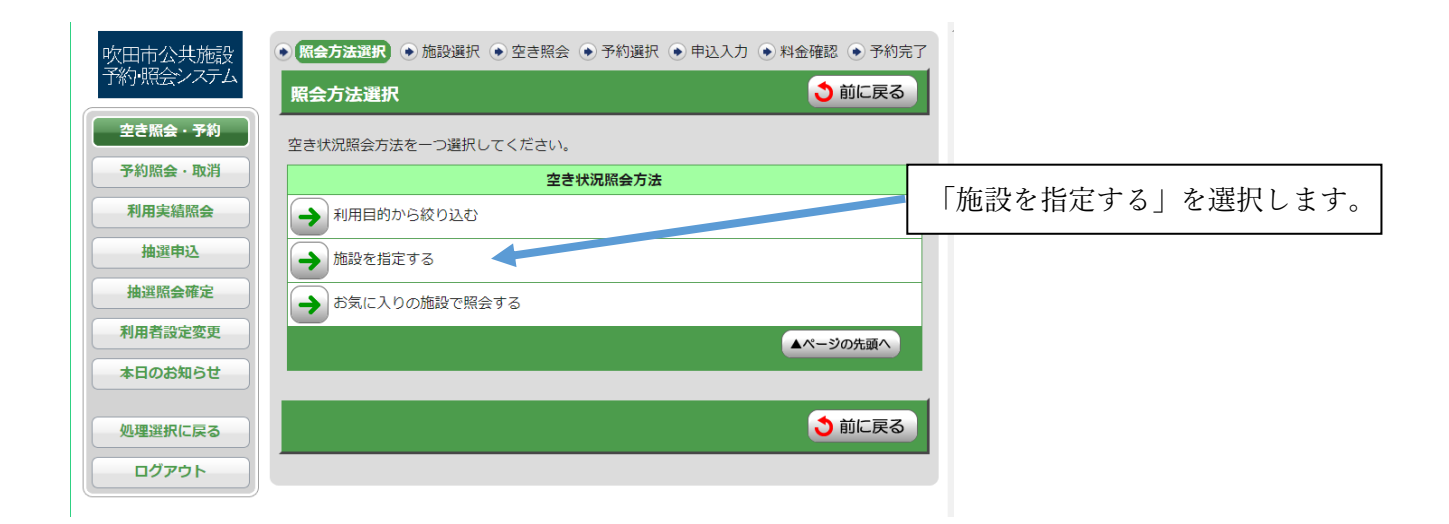

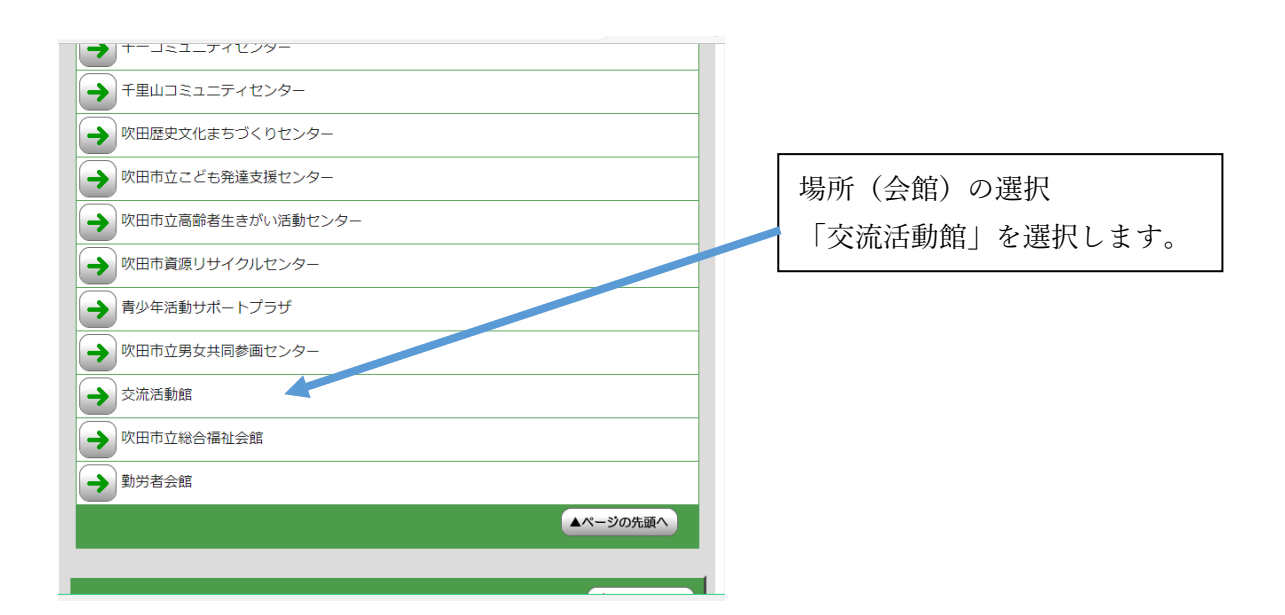

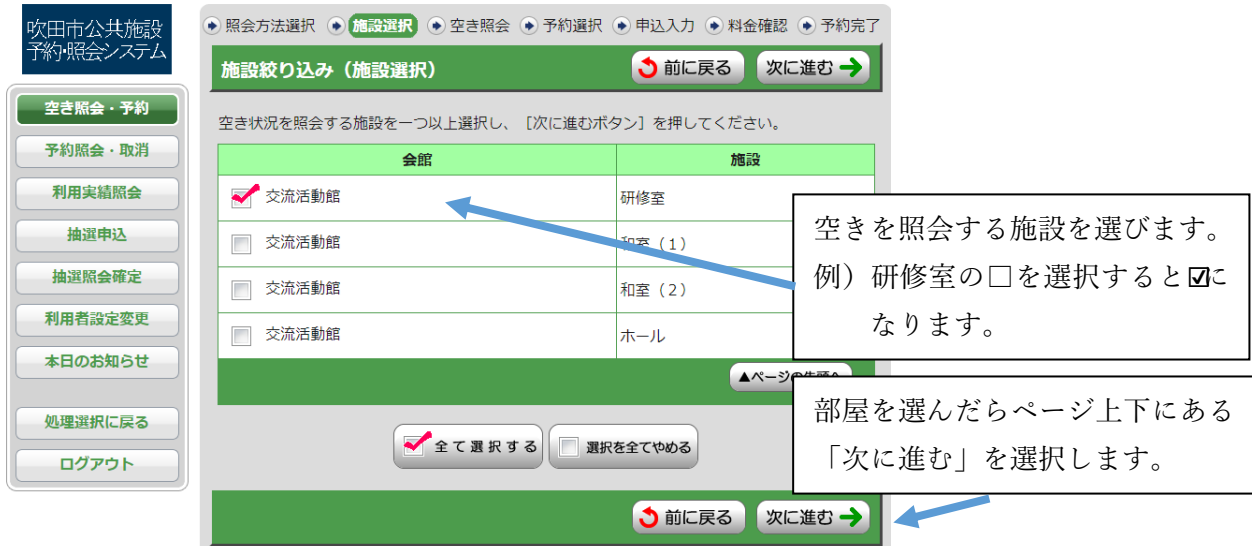

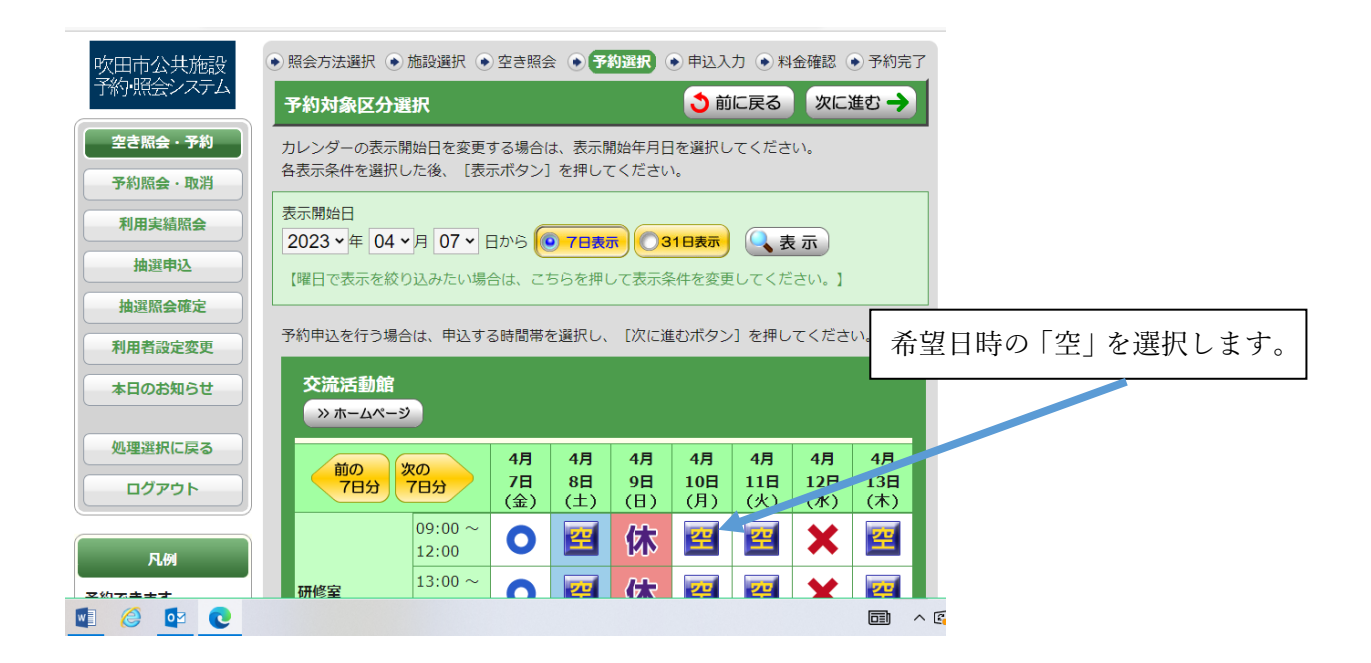

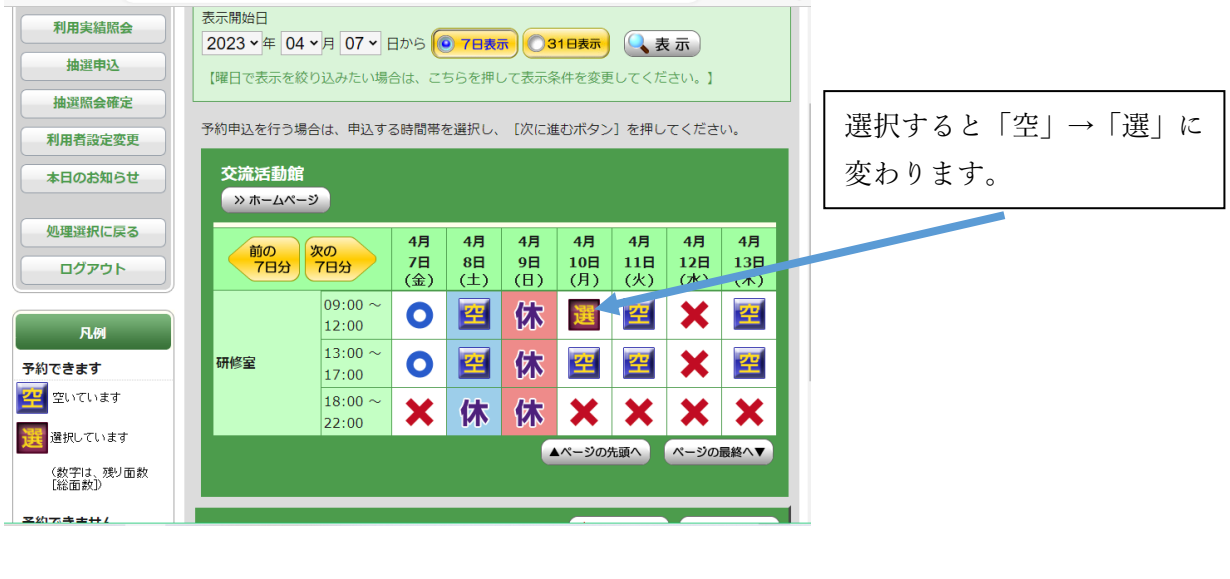

「次に進む」を選択します。 3 前に戻る | 次に進む→

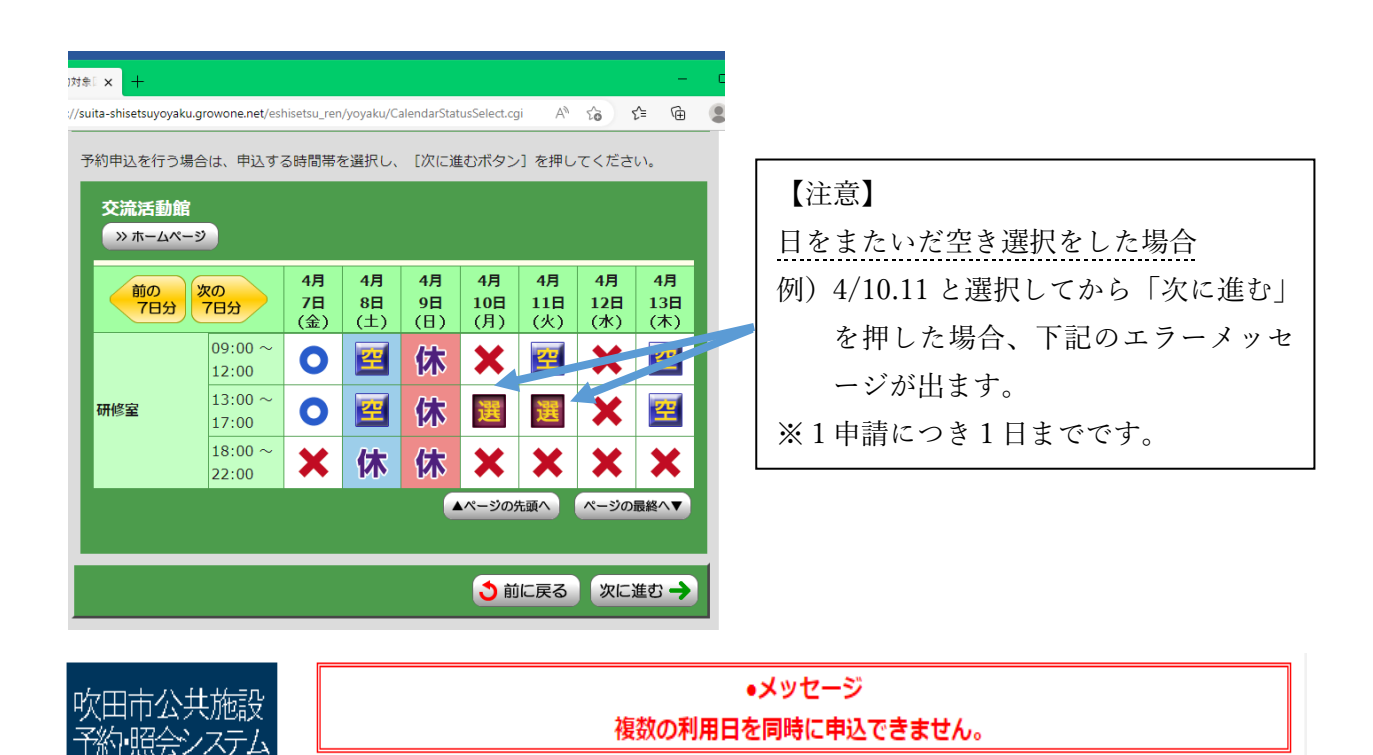

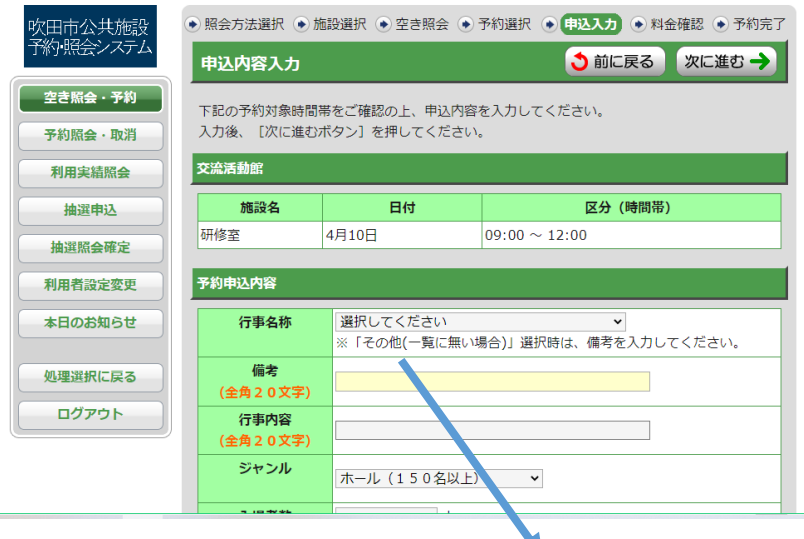

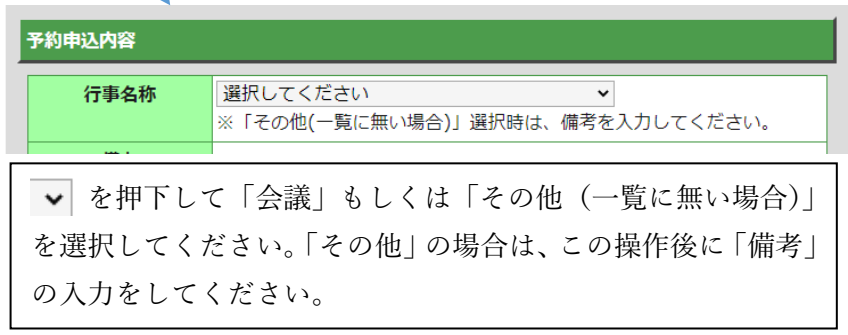

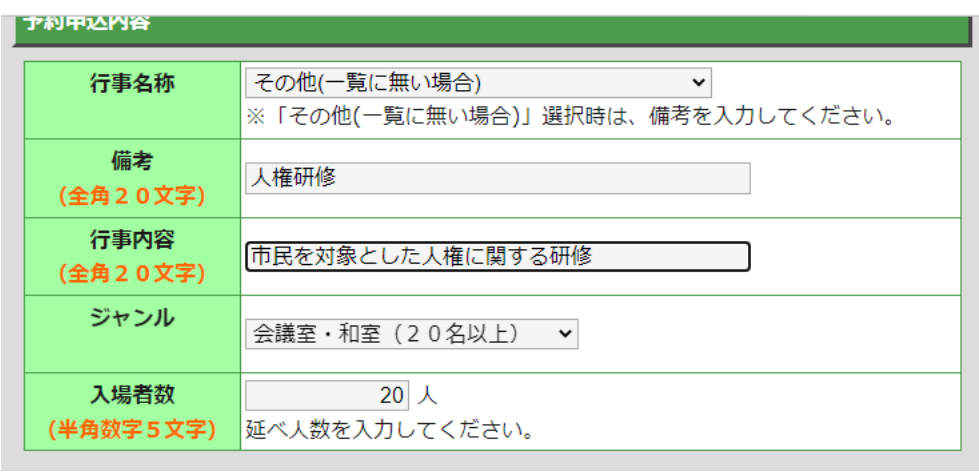

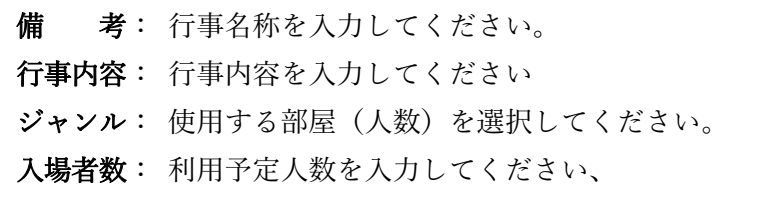

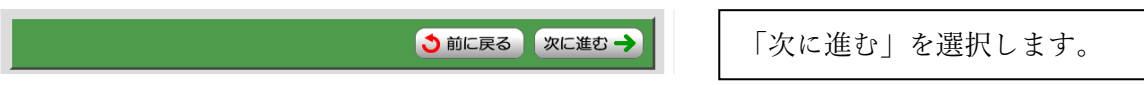

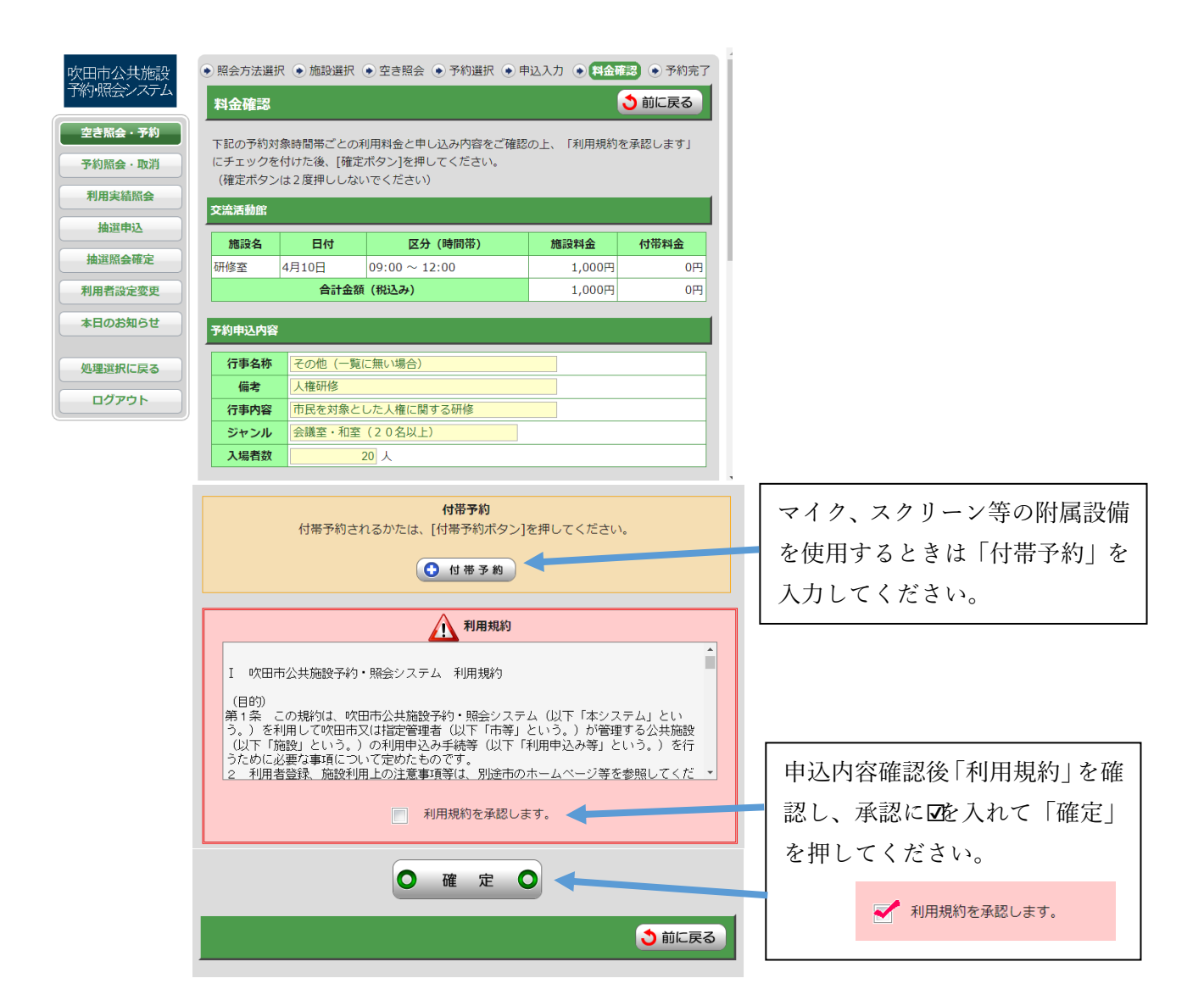

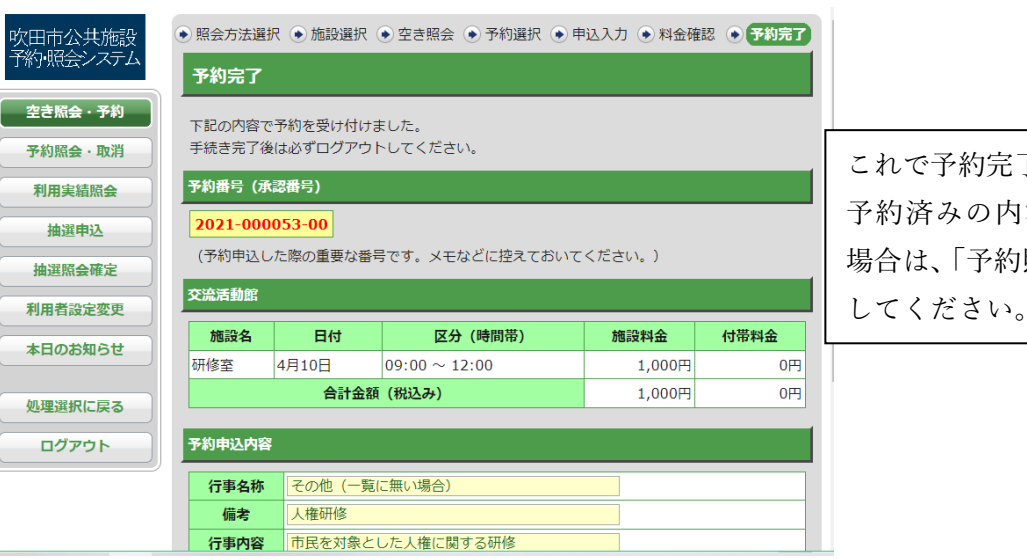

了です。 容を再度確認する 照会・取消」を選択 してください。